دانشگاه فرهنگیان فصلنامۀ علمی تخصصی پژوهش در آموزش مطالعات اجتماعی دورۀ چهارم، شماره دوم، تابستان 1401

# **آموزش تهیه نقشه توپوگرافی و مدل رقومی ارتفاع درآموزش درس نقشهخوانی و کارتوگرافی**

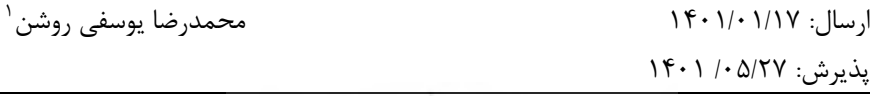

**چکیده**

یکی از روشهای فعال و عملی برای تدریس درس نقشهخوانی و کارتوگرافی برای دانشجویان در مقطع کارشناسی، آموزش تهیه نقشه توپوگرافی و مدل رقومی ارت فاع است. پژوهش حاضر با هدف آموزش مراحل تهیه نقشه توپوگرافی و مدل رقومی ارتفاع میباشد. نرمافزارهای که در این پژوهش بکار گرفته شد، نرمافزارهای Google Earth Pro و Map Arc میباشد. این پژوهش از نوع کاربردی و آموزشی میباشد. نمونه کار مربوط به بخش کوچکی از دره رودخانه هراز و ارتفاعات اطراف آن در رشته کوه البرز مرکزی میباشد. جهت تهیه دادههای ارتفاعی نقاط از نرم افزار گوگل ارث استفاده گردید، در نرم افزارMap Arc، جهت تبدیل فایل نقاط به یک فایل رستری، فرایند میانیابی صورت گرفت و بعد از انجام چندین فرایند نقشه توپوگرافی و DEM منطقه تولید شد. با تولید نقشه؛ فنون مختلف نقشهخوانی، موقعیت نقاط، راهنمای نقشه )Legend)، مقیاس نقشه، مفهوم خطوط تراز، خواندن ارتفاع از روی منحنی های میزان، نمایش شیب، نمایش دره رودخانه، دامنه کوه، اندازه گیری روی نقشههای توپوگرافی و ترسیم نیمرخ و موارد

 $1 -$ استادیار، گروه جغرافیا، دانشگاه فرهنگیان، تهران، ایرانir.ac.ir. استادیار، گروه جغرافیا، دانشگاه فرهنگیان

دیگر را به صورت عملی به دانشجویان آموزش داد. با توجه به سرفصل های درس نقشه خوانی و کارتوگرافی، دانشجویان عالوه بر مباحث تئوری درس، فرایند آموزش تهیه نقشه توپوگرافی و مدل رقومی ارتفاع با استفاده از نرمافزارهای کاربردی را یاد میگیرند، که هم برای آینده شغلی آنها و هم در تهیه نقشههایی که برای مقاله علمی پژوهشی نیاز دارند، بسیار مفید خواهد بود.

**کلیدواژهها:** تهیه نقشه، توپوگرافی، مدل رقومی ارتفاع .

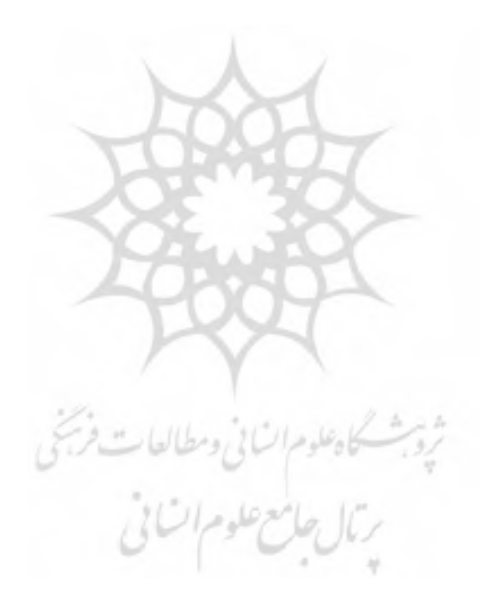

#### **مقدمه**

انسان از هنگامی که تالش کرد تا دنیای اطراف خود را بشناسد، با نقشه نیز آشنا شد، سندی که عنوان قدیمیترین نقشه معتبر در دنیا نامیده می شود، نقشه ای است که به حدود 6000 ق.م بر میگردد. این نقشه در چاتال هویرک در نواحی غربی ترکیه در سال 1962 کشف شد )1975 ,Melaart). این نقشه مربوط به شهری از دوران نوسنگی است که بر روی دیواری سنگی رسم شده بود )مقصودی و یمانی، :1390 10(. آناکسیماندر و آریستاکر، جغرافیدانان یونانی، نخستین کسانی بودند که نقشه را با استفاده از نتایج تحقیقات جغرافیایی سطح زمین آن زمان )در سده ششم پیش از میالد( تهیه کردند.

بطلمیوس90-168 پس از میالد نقش مهمی در تهیه نقشه داشت و اولین اطلس عمومی دنیا را که شامل نقشهای از جهان و بیست و شش نقشه دیگر است، تهیه کرد )حسینزاده، اسماعیلی و متولی، :1393 26(. ابوریحان بیرونی دانشمند نامی و برجسته ایران، نخستین کسی بود که به تقسیم بندیهای جالبی در زمینه ژئودزی دست یافت. همچنین در مغرب زمین پس از رنسانس تحوالت شگرفی درخصوص جغرافیای به وقوع پیوست که از جمله آن می توان به تعریف ابعاد کره زمین به زبان ریاضی اشاره کرد که بعدها پایه و اساس کارتوگرافی نوین را رقمزد )دانشور، 1372(. نقشه وسیله است که عوارض مرئی و نامرئی سطح زمین را با دقت هندسی در یک مقیاس کوچکتر نسبت به سطح زمین، نمایش میدهد )جداری عیوضی، 1371(. نقشهها براساس محتوا به دو دسته نقشه های عمومی و موضوعی تقسیم می شوند که نقشههای عمومی شامل نقشه قارهها و کشورها، نقشههای توپوگرافی، نقشههای مسطحاتی و غیره هستند )مقیمی و همراه، 1370(.

برای اینکه جغرافیدانان بتوانند شکلهای سطحی زمین را به شکلی روشن و درکشدنی روی نقشه نمایش دهند، زمان زیادی صرف شده است. سابقه نمایش ناهمواریها و عوارض ساده ژئومورفولوژی روی نقشههای قدیمی بیش از نقشههای توپوگرافی با استفاده از خطوط تراز است ) 1974 ,Wilkinson & Monkhouse).

نقشه توپوگرافی به مثابه نقشه پایه مهمترین نقشه مورد نیاز برای ترسیم نقشههای ژئومورفولوژی است. زیرا خطوط تراز میتوانند از طریق نمایش توپوگرافی عوارض، حدود، ابعاد، شکل مورفولوژی و ارتفاع آن ها را به طور دقیق تعیین کنند )کریمزاده، 1380(. توپوگرافی از دو کلمه یونانی »توپو« به معنای مکان و »گرافی« به معنای ترسیم اقتباس شده است. بنابراین توپوگرافی در لغت به معنای ترسیم مکان است. اما در اصطالح نقشهخوانی به معنای نقشههایی هستند که با استفاده از خطوط همارتفاع، وضعیت ناهمواریها یک مکان را نمایش میدهند.

نقشه توپوگرافی نقشهای است که عالوه بر دو بعد فاصله و مساحت بعد سوم را نیز نمایش می دهد. این نقشه ها اطالعات بعد سوم یعنی ناهمواری و اختالف ارتفاع را به وسیله منحنی میزان، از طریق نمایش درهها و تپهها بیان می کنند. خطوط تراز اختالف ارتفاع نقاط را در راستای عمودی نشان می دهند. بنابراین، این ویژگی، باعث تمایز آنها نسبت به نقشههای پالنیمتری یا مسطحه می گردد )یمانی، :1395  $\Lambda$ 7/

اگر نقشه برای اهداف توسعه شهری ترسیم می شود، ت أکید بیشتر روی پایداری اراضی، روانگرایی و حرکات دامنهای، مقاومت زیربنای شهری، تعیین حریم در پیرامون شبکه زهکشی شهری برای مقابله با سیالب و نظایر آن انجام میشود. هریک از این مسائل با توجه به شرایط محیطی شهر مورد مطالعه متفاوت خواهد بود. شهری که در یک دشت و شهر دیگری که در یک منطقه کوهستانی واقع شده است، مسائل ژئومورفولوژیکی متفاوتی از نظر تهدیدهای محیطی و خطرهای ژئومورفولوژیکی در پی خواهند داشت ) 1996 ,Panizza). سنجش از دور به عنوان روش جدیدی در مطالعات زمین ریختشناسی بکار می رود (رامشت، ۱۳۸۵: ۹۵).

استفاده وسیع ازعکس های هوایی و تصاویر ماهوارهای به مثابه مهم ترین ابزارهای مشاهده غیرمستقیم سطح زمین در سالهای اخیر، پیشرفتهای چشمگیری را در زمینههای گوناگون علوم فراهم آورده است )طاهریکیا، 1382(. در این میان استفاده از تکنیکهای سنجش از دور در سال های اخیر این تحوالت را دو چندان

کرده است )علی محمدی، 1388(. در سالهای اخیر استفاده از نرم افزار گوگل ارث برای تهیه نقشه های ژئومورفولوژی تقریباً جایگزین تمام ابزارهای قبلی شده است. بهگونهای که روز به روز کارایی عکس های هوایی را در این زمینه کاهش داده و حتی کنار گذاشته است. زیرا امکانات و مزایای آن به قدری آسان، متنوع و در دسترس است که تهیهکنندگان نقشه های ژئومورفولوژی را از ابزارهای قبلی بینیاز ساخته است. به طوری که میتوان با مشاهده روی تصویر عالئم مورد نیاز را انتخاب و هم زمان نقشه ژئومورفولوژی را با رایانه ترسیم کرد (یمانی، ۱۳۹۴: ۸۶).

مدلهای رقومی ارتفاعی را میتوان از دو منبع متفاوت یعنی نقشههای توپوگرافی و دادههای سنجش از دور بدست آورد )2000 ,Wise). مدل های رقومی ارتفاع که حاصل جمعآوری و تبدیل دادههای ارتفاعی به روش های دورسنجی، نقشهبرداری مستقیم یا رقومیسازی نقشه های توپوگرافی کاغذی است، در سال- های اخیر به ابزاری مؤثر در نمایش و تحلیل ناهمواری تبدیل شده است )حسین - زاده و همکار، ۱۳۸۹: ۱۸۴).

یکی از روشهای تهیه رسترهای ارتفاعی، استفاده از نقشههای توپوگرافی کاغذی است. در ایران بسیاری ازکاربران GIS با رقومی کردن نقشههای توپوگرافی 1:50000 سراسری به تهیه مدل های رقومی ارتفاع میپردازند )حسینزاده و نداف سنگانی، :1392 71(. نرم افزار GIS Arc نرم افزار توانمندی برای تهیه نقشه های يحاه علوم الساني ومطالعات فربتني ژئومورفولوژی است.

سرعت ورود اطالعات، تنوع و زیبایی نقشههای ژئومورفولوژی تهیه شده در این نرم افزار از ویژگیهای منحصر به فرد آن است. نرم افزار GIS Arc مانند سایر نرم افزارهای سیستم اطالعات جغرافیایی، دو گروه اطالعات را پوشش میدهد. به عبارتی اطالعات به دو صورت وارد این نرم افزار میشوند )مقصودی و یمانی، 1385(. این دو گروه اطالعات عبارتند از، اطالعات گرافیکی و اطالعات توصیفی )یمانی، :1394 245(. نقشه های توپوگرافی اهمیت زیادی در اغلب پروژههای تحقیقاتی، جغرافیا، زمین شناسی، هواشناسی، شهرسازی و غیره دارند )حقگو، :1398 66(. شناسایی خط الراسها و خط العقرها بر روی نقشه های توپوگرافی از طریق شکل منحنی های تراز صورت میگیرد ).R.Bunnett .1998B). نقشههای توپوگرافی دارای خطوط تراز در زمینه های نمایش ارتفاع نقاط، اندازهگیری شیب دامنهها، اندازهگیری حجم عوارض، ترسیم نیمرخ و نمایش پستی و بلندیها کاربرد دارند.

اصول روش تهیه نقشه از طریق خطوط تراز مقاطع سطح افقی، نخستین بار در سال 1729 به وسیله یک مهندس هلندی به نام کریک )Cruik )انجام شد. در سال 1737 فیلیپ بوش )Bouche Philippe )مهندس جغرافیا از کشور فرانسه، همین روش را برای نمایش ارتفاعات کف دریای مانش بهکار برد. در سال 1753 بوش به فکر افتاد که این روش را برای نمایش ارتفاعات زمینی نیز به کار برد، ولی خود او موفق نشد و بعدها در سال 1800 هانو )Hano )افسر و مهندس فرانسوی، برای اولین بار 15 هکتار از اراضی را با خطوط تراز نمایش داد و باالخره در سال 1809 در نقشهبرداری اسپزیا (Spezzia )به وسیله سروان کلرک نمایش ارتفاعات با منحنی های میزان ترسیم شد (مهدینژاد، ۱۳۹۲: ۴۴).

در نقشههای توپوگرافی عالوه بر مختصات مسطحاتی نقاط، مختصات ارتفاعی آن و نیز وضعیت پستی و بلندیها، نمایش داده شدهاند. از این نظر جزئیات عوارض و ناهمواریهای یک منطقه را میتوان از طریق نقشه های توپوگرافی تعیین نمود. عالوه بر آن از طریق تفسیر ناهمواریها روند منحنیهای میزان نوع شبکههای آبی (هیدروگرافی)، شکل درهها، خط الرآس و خطالقعرها (تالوگ)، موفولوژی زمین و حتی ساخت ناهمواریها را تشخیص داد (ثروتی و بهنیافر، ۱۳۸۶: ۲۳).

نقشهخوانی عبارت است از استفاده از نقشه به منظور پیبردن به ویژگی سطح زمین که در آن منعکس شده است. برای آن که ویژگیهای مورد اشاره پی ببریم، ابتدا باید بدانیم که در یک نقشه چه چیزهایی قابل مشاهده است. دانش جغرافیا را معموالً به عنوان سواد نقشه میشناسند. بدون این سواد نمیتوان از اطالعات جغرافیایی تولید شده اطمینان حاصل کرد (وزارت علوم، تحقیقات و فناوری، ۱۳۹۵:

153(. در اهداف و پیامدهای یادگیری درس نقشهخوانی ذکر شده که دانشجویان در پایان واحد یادگیری نقشه خوانی قادر خواهد بود: انواع نقشههای جغرافیایی را بخواند و تفسیر نماید و چگونگی انجام محاسبات را روی نقشه انجام داده و نیمرخ توپوگرافی را رسم و تفسیر نماید، عالوه بر این فصل سوم در مورد نمایش ارتفاعات روی نقشه های توپوگرافی و فصل چهارم هم در موردچگونگی تهیه نقشه شیب و نحوه محاسبه آن تأکید شده است (سرفصل نقشهخوانی، ۱۳۹۵: ۱۵۴). همچنین در سرفصل درس کارتوگرافی و تهیه نقشههای موضوعی که دانشجویان رشته آموزش جغرافیا در ترم پنجم میخوانند، علم و هنر ترسیم نقشه های زمین، نقشهنگاری یا کارتوگرافی گفته میشود. مراحل بعد از برداشت زمینی و فتوگرامتری را که همان ترسیم و چاپ نقشه است، کارتوگرافی میگویند. در واقع تهیه نقشه از یک منطقه شامل دو گروه فعالیت مجزاست. یکی جمع آوری اطالعات توسط مهندسین نقشهبردار و دیگری ترسیم نقشه براساس آن اطالعات که کار کارتوگراف است.

اطالعاتی که توسط نقشهبرداران گردآوری میگردد برای همه قابل استفاده نیست و این کارتوگراف است که این داده های خام را میپروراند و به نقشه های گویا و مطلوب تبدیل میکند. کار کارتوگراف شامل تظیم پیشنویس، ترکیب اطالعات، استفاده از نقشه ها و مدارک مربوطه، انتخاب شبکه، تعیین عالیم و نوشتهها، هماهنگی اطالعات موجود در نقشه، طراحی اطالعات حاشیه نقشه، انتخاب روش ترسیم و چاپ و تکثیر آن می شود (وزارت علوم، تحقیقات و فناوری، ۱۳۹۵: ۱۸۵). باتوجه به اینکه دانشجویان رشته جغرافیا در مقطع کارشناسی درس نقشهخوانی و درس کارتوگرافی را میخوانند، جهت تهیه نقشههای توپوگرافی و شیب منطقه نحوه بکارگیری نرم افزارهای کاربردی در جغرافیا را به دانشجویان آموزش داد.

اساس و پایه کار جهت تهیه نقشه های توپوگرافی و DEM، دریافت اطالعات ارتفاعی منطقه مورد مطالعه میباشد، در نرم افزار گوگل ارث، تصاویر ماهوارهای که در این سایت بارگذاری هست، ویژگی ارتفاع؛ جز جداییناپذیر دادهها در آن میباشد لذا باتوجه به مزایای روش سنجش از دور و نرم افزارهای کاربردی در جغرافیا، هدف از این تحقیق تهیه نقشه توپوگرافی و مدل رقومی ارتفاع )DEM )با استفاده ازPro Earth Google وMap Arc برای آموزش درس نقشهخوانی و کارتوگرافی در مقطع کارشناسی می باشد؛ تا در نهایت با تهیه نقشه توپوگرافی و نقشه شیب منطقه مورد مطالعه زمینههای آموزش نمایش ارتفاع نقاط، اندازهگیری شیب دامنه ها، اندازهگیری حجم عوارض، ترسیم نیمرخ و نمایش لندفرمهای ژئومورفیک سطح زمین و مخاطرات طبیعی را به دانشجویان آموزش داد.

در این تحقیق قسمت کوچکی از دره رودخانه هراز واقع در البرز مرکزی ایران مورد مطالعه قرار گرفته است. موقعیت محدوده موردمطالعه از طریق گوگل ارث انتخاب شده است، منطقه موردمطالعه در عرض جغرافیایی 36 درجه، 10 دقیق ه شمالی و در طول جغرافیایی ۵۲ درجه، 21دقیقه شرقی واقع شده است (شکل ۱).

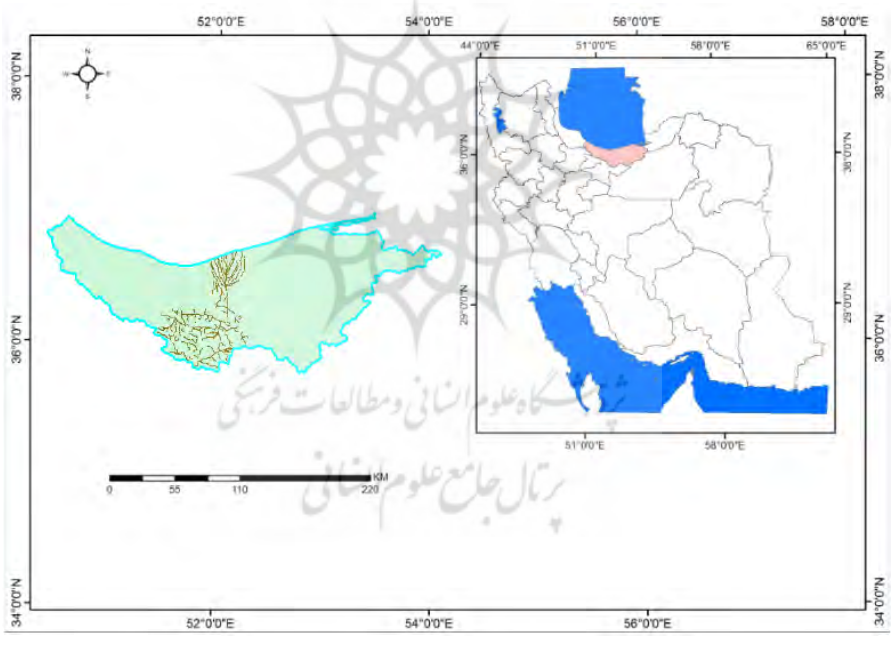

شکل1 منطقه مورد مطالعه

#### **مواد و روشها**

جهت تهیه دادههای ارتفاعی نقاط از نرم افزار گوگل ارث استفاده گردید، منطقه مورد مطالعه به یک فایل KMZ تبدیل شد. از طریق سایت [.www://https](https://www/)

com.gpsvisualizer ارتفاع نقاط، طول و عرض جغرافیایی منطقه مورد مطالعه به صورت فایل خروجی اکسل محاسبه شد. فایل اکسل به فرمت XLS ذخیره شد. در نرم افزارMap Arc فایل فراخوانی شد، جهت تبدیل فایل نقاط به یک فایل رستری، به کارگیری فرایند میانیابی هست، روشهای مختلفی برای میانیابی در GIS وجود دارد. یکی از این روشها IDW می باشد که تهیه نقشه ی DEM منطقه موردمطالعه ترسیم میگردد. روش های دیگری درنرم افزار Map Arc وجود دارد که برای ایجاد تراکم نقاط بکار گرفته شد، یکی ازطریق ابزار Random points است روش دیگری که برای ایجاد نقاط در Map Arc کاربرد دارد و در ایجاد نقاط از آن کمک گرفته شد، از طریق Fishnet می باشد.

در مرحله بعدی فایلهای points Random، و Fishnet ذخیره سازی شد، فایل های فوق با فرمت $\rm{GIS}$  است، که درقسمت  $\rm{Layer~To~KML}$ در نرم افزار Map Arc به فایلKMZ تبدیل شد در گوگل ارث کنترل شد که مربوط به منطقه مورد مطاله بوده است. سپس در سایت [.www://https](https://www/) com.gpsvisualizer ارتفاع نقاط، طول وعرض جغرافیایی به صورت یک فایل اکسل به دست آمد؛ بعد از دانلود فایل ارتفاع در Map Arc فراخوانی شد. ابتدا فایل FishNet و سپس points Random در نرم افزار Map Arc از طریق گزینه IDW نقشه DEM منطقه تولید شد. جهت اعتبار سنجی فایل فوق را به فایل KMZ تبدیل و در گوگل ارث نمایش داده شد. جهت سه بعدی سازی در ArcScene فایلDEM تغییرات ارتفاع به صورت سه بعدی نمایش داده شد؛ نقشه DEM نقشه پاپه برای بسیاری از نقشه ها میباشد، جهت تهیه نقشه توپوگرافی از ابزار Contour فراخوانی شد، بخش Contour ( Spatial Analyst)؛ منحنی میزان را براساس 100 یا200متر تنظیم و نقشه توپوگرافی منتطقه مورد مطالعه ترسیم گردید.

#### **نتایج**

یکی از کاربردها DEM)Model Elevation Digital )تولید نقشه شیب است. دادههایی با فرمت رستر (Raster Data) در رشتههای مختلفی مورد استفاده قرار میگیرد. در مدل رقومی ارتفاع زمین ارزش هر پیکسل در این دادهها به عنوان ارتفاع معروف است. برای تهیه چنین دادههایی روشهای مختلفی وجود دارد، مانند روشهای مرتبط با اصول نقشهبرداری، تهیه تصاویر ماهوارهای و یا اینکه از نقشههای توپوگرافی کمک بگیریم.

اساس و پایه کار جهت تهیه نقشههای توپوگرافی و DEM، دریافت ارتفاعی منطقه مورد مطالعه میباشد، درنرم افزار گوگل ارث، تصاویر ماهوارهای که در این سایت بارگذاری هست، ویژگی ارتفاع؛ جز جداییناپذیر دادهها در آن میباشد. بنابراین جهت تهیه نقشه های توپوگرافی و DEM منطقه مورد مطالعه از اطالعات ارتفاعی کمک میگیریم. لذا جهت تهیه نقشه، الزم است تراکمی از نقاط منطقه مورد مطالعه را ایجاد کنیم تا ارتفاع هر نقطه مشخص گردد. در نرم افزار گوگل ارث، عالوه بر ارتفاع نقاط، طول و عرض جغرافیایی هر نقطه مشخص شده است، با داشتن ارتفاع تحلیلی در مورد توپوگرافی و لندفرمهای سطح زمین داشته باشیم. روشهای مختلفی برای ایجاد تراکمی از نقاط وجود دارد؛ یکی به صورت دستی در گوگل ارث و دوم از طریق نرم افزار GIS Arc می باشد؛ در این دو نرم افزار از 3 باتي ومطيالعاب روش جهت ایجاد تراکم کمک میگیریم.

## **در نرم افزار Pro Earth Google**

جهت ایجاد نقاط در نرم افزار گوگل ارث، از طریق گزینه Path Add- Toolbar بر روی منطقه مورد مطالعه نشانگر ماوس را حرکت میدهیم تا نقاط ایجاد و Ok را می;نیم سپس در My Places فایل ذخیره شده را راست کلیک و My از طریق گزینه As Place Save در لپ تاپ ذخیره میکنیم )شکل2(.

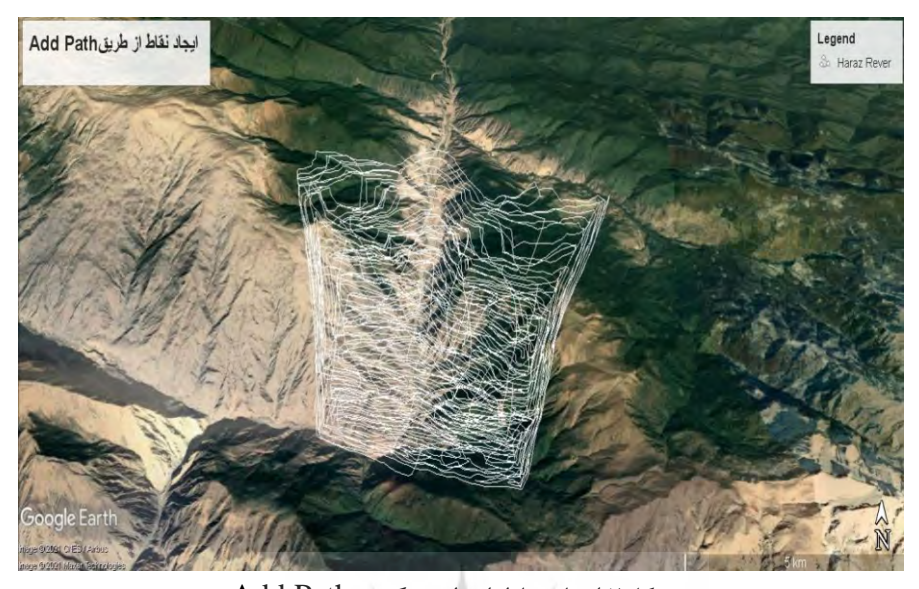

شکل2 ایجاد نقاط از طریق گزینهPath Add این فایلی که تهیه شد، تراکمی از نقاط است. لذا باید ارتفاع تمام نقاط را به دست آوریم، روشهای مختلفی وجود دارد که از طریق فایل KML یا KMZ میزان ارتفاع نقاط را استخراج کرد. سادهترین روش از طریق سایت .)3 شکل )است /https://www.gpsvisualizer.com

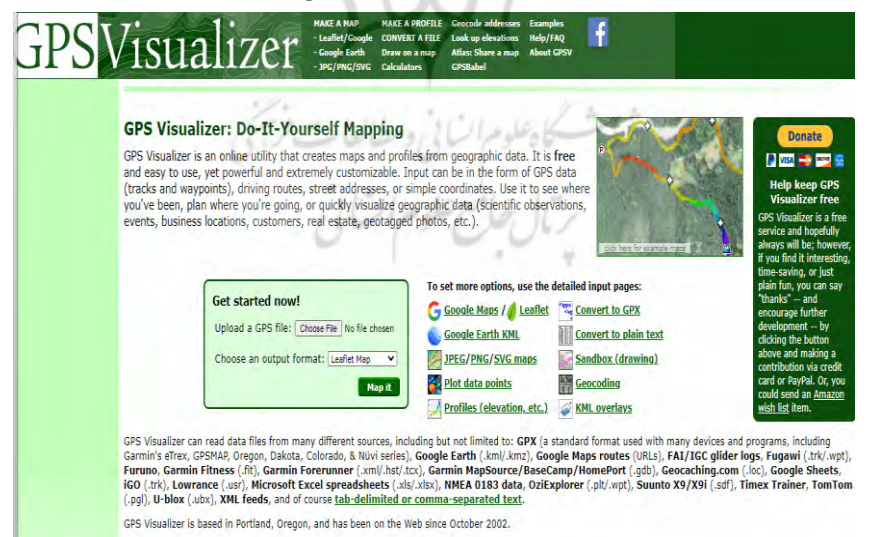

شکل3 سایت Visualizer GPS

در این سایت روی گزینه elevations up Look کلیک میکنیم، در قسمت فایل Upload a file گزینه طریق از Solution #1: DEM data base KMZ را بارگذاری می کنیم. سپس در خانه دوم Convert & add elevation در قسمت put Out گزینه text Plain را خروجی میگیریم. در فایل خروجی که به صورت اکسل قایل دانلود هست، که شامل3ستون عرض جغرافیایی، طول جغرافیایی و ارتفاع نقاط را نشان میدهد )شکل 4(.

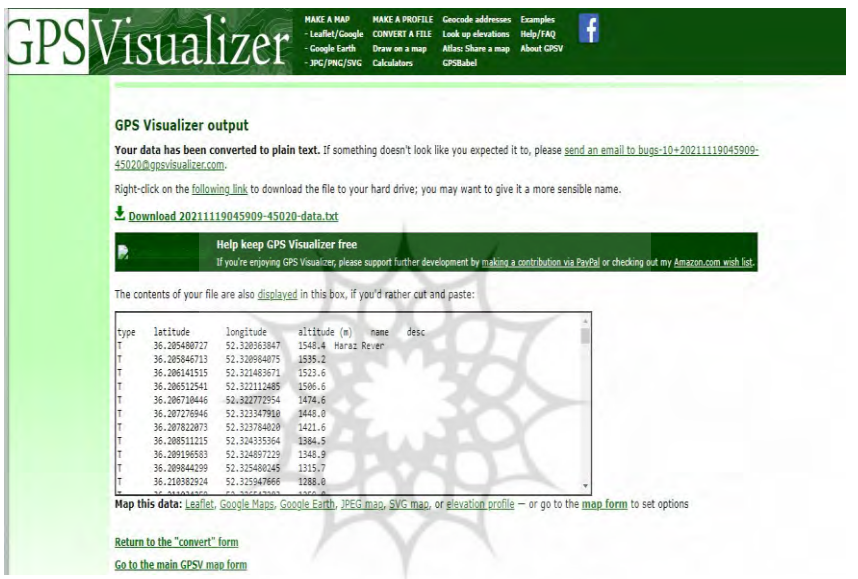

شک ل4 عرض جغرافیایی، طول جغرافیایی و ارتفاع نقاط منطقه مورد مطالعه از فایل اکسل و نرم افزار GIS Arc کمک میگیریم تا نقشه نقاط و مدل رقومی ارتفاع را تولید کنیم، مراحل کار بدین صورت است که فایل Text را در نرم افزار اکسل فراخوانی میکنیم، درصفحه اکسل گزینه Delimited را انتخاب می کنیم تا ستون های مقادیر (عرض، طول و ارتفاع) را جدا کند. سپس گزینه Next را انتخاب میکنیم، و در نهایت Finish را میزنیم. که واحد متر برای ارتفاع و عرض و طول جغرافیایی با واحد درجه و اعشار میباشد. این فایل را با فرمت 97-2003 Excel ذخیره میکنیم تا بتوانیم در نرم افزارArc GIS نقشه توپوگرافی (نمایش ) نمایش منحنی میزان) و DEM منطقه رسم گردد.

#### **نرم افزار Map Arc**

نرم افزارMap Arc جزیی از نرم افزارGIS Arc است که به صورت پیشرفته، انواع پردازش مرتبط با دادههای مکانمند را انجام داد. فایل Text به فایل Excel تبدیل شد، با ویژگیهای طول و عرض جغرافیایی که خصوصیات مکانی ارتفاع نقاط میباشد، بنابراین براساس خصوصیات فوق می توانیم موقعیت نقاط منطقه ی مورد مطالعه را در روی نقشه نشان بدهیم. در روی نوار ابزار استاندارد، روی گزینه Add کلیک و فایل را فراخوانی و در قسمت TOC اضافه می شود، اگر در این  $\rm Data$ قسمت روی فایل کلیک کرده و Open انتخاب گردد، سه ستون، عرض و طول جغرافیایی و ارتفاع تمام نقاطی که انتخاب شدند، دیده می شود. این فایلی که تهیه شد، تراکمی از نقاط است. این فایل به صورت جدول هست که باید به صورت نقطه نشان بدهیم، بر روی فایل مورد نظر راست کلیک کرده و گزینه XY Display Data را انتخاب و براساس مقادیر طو ل و عرض جغرافیایی، نقشه موردنظر را ترسم کرد. در صفحه فراخوانی شده، در ستون XFiehd طول جغرافیایی نقاط و در ستون YField را عرض جغرافیایی و گزینه Ok را میزنیم.

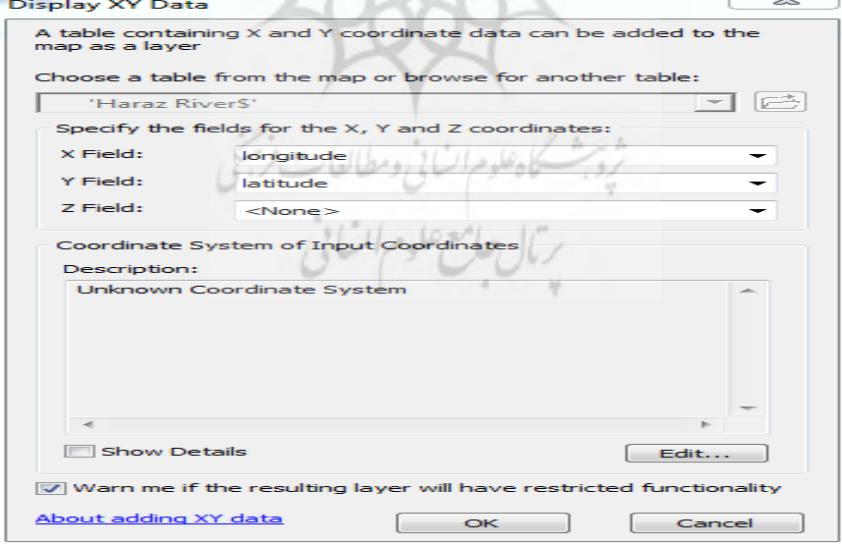

شکل ۵معرفی فایل اکسل در نرم افزار Arc Map

بر روی نقشه درقسمت TOC راست کلیک کرده از بخش Exprot-Data Data یک مسیری برای ذخیرهسازی ایجاد میکنیم تا نقشه نقاط ذخیرهسازی شود. تمامی نقاط مرتبط با محدوده موردمطالعه در اختیار ما قرار می دهد و یک فایل رستری براساس مدل رقومی ارتفاع )DEM )ایجاد کنیم که ارزش هر پیکسل به صورت ارتفاع باشد. روشهای مختلفی وجود دارد که یک فایل نقاط را به یک فایل رستری تبدیل کنیم. در این قسمت بکارگیری فرایند میانیابی هست، روش مختلفی برای میانیابی در GIS وجود دارد. یکی از این روشها IDW است. در نرم افزار Map Arc از طریق گزینه Search گزینه(Analyst Spatial(IDW را انتخاب می گردد، کادر اول نقشه نقاط، درکادرfield Zvalue چه متغیری را میانیابی کند، که متغیر مدنظر میزان ارتفاع هر نقطه altitude میباشد، و در کادر سوم raster Output مسیر به عنوان فایل DEM ذخیره گردد، سپس براساس ارتفاع نقاط یک نقشه ارتفاعی به نام DEM ایجاد گردید. این نقشه DEM ارزش هرپیکسل ارتفاع نقاط میباشد.

باتوجه به نقشه 6 حداقل ارتفاع منطقه موردمطالعه 429متر و حداکثر ارتفاع 2376 متر است. این روش به عنوان اولین روش دریافت ارتفاع نقاط در Google Pro Earth و فراخوانی در نرم افزار Map Arc و تهیه نقشه DEM منطقه مورد مطالعه می باشد (شکل ۶).

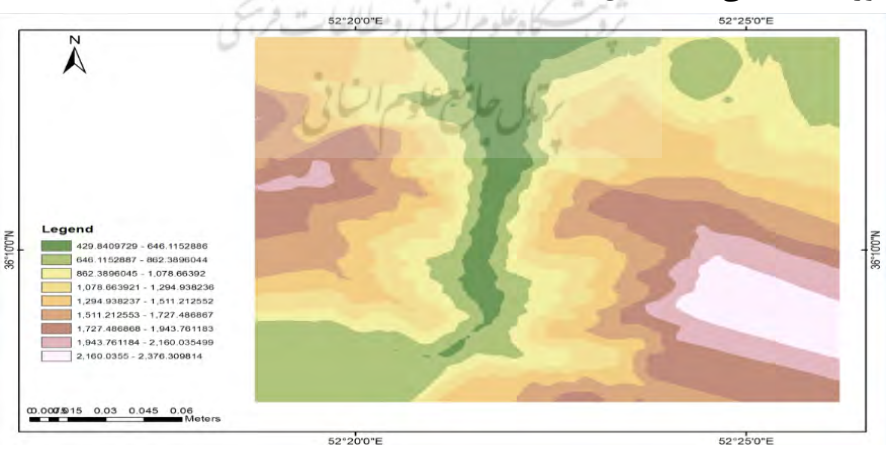

شکل6 نقشه DEM منطقه مورد مطالعه در Map Arc

روشهای دیگری درنرم افزار Map Arc وجود دارد که برای ایجاد تراکم نقاط بکار می گیرند، یکی به نام ابزار points Random است که از طریق گزینه Search فراخوان میشود، درصفحه Points Random Crate در قسمت Location Output آدرس جهت ذخیره، در خانه دوم به چه نامی ذخیره شود feature point Output با نام Random و در بخش Constraining (Optional (Extent که چه محدوه طول و عرض جغرافیایی را باید در نظر بگیریم، که براساس فایلDEM و در خانه بعدی points of Number چه تعداد نقاط (۵۰۰۰) ایجاد کند را مشخص و  $\rm{OK}$  را می $_{\rm i}$ نیم (شکل ۷).

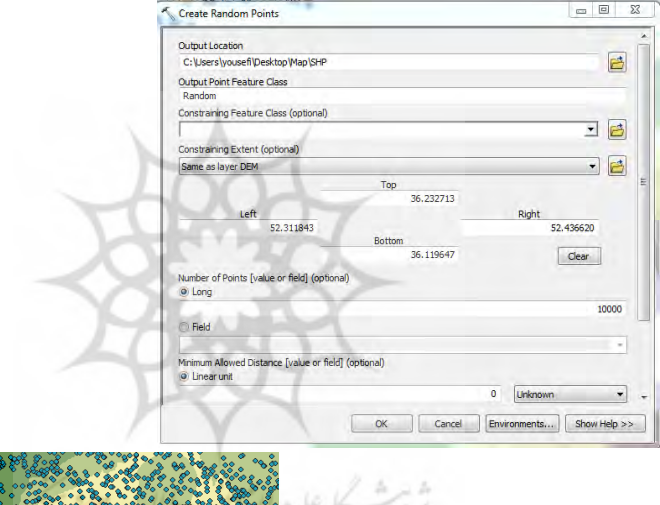

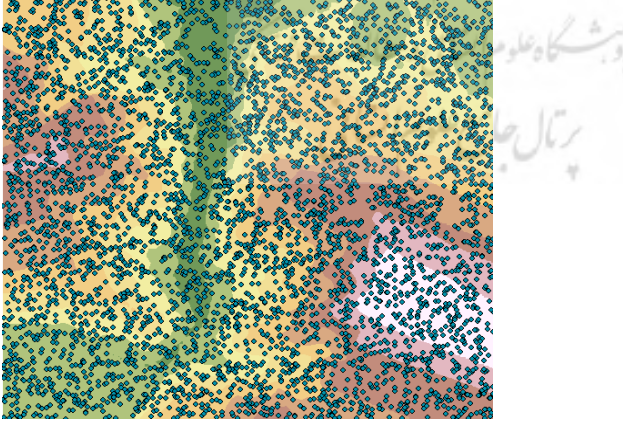

شکل7 ایجاد نقاط از طریق points Random

روش دیگری که برای ایجاد نقاط در Map Arc کاربرد دارد و در ایجاد نقاط از آن کمک گرفته شد، از طریق Fishnet میباشد. که از طریق این ابزار میتوانیم شبکهای از نقاط ایجاد کنیم، که ابزار fishnet Create در خانه اول Output class feature محل ذخیره، در خانه دوم (Optional (Extent Template فایل DEM منطقه و در خانه Rows of Number چه تعداد ردیف، Number ری Create Lable points جه تعداد ستون باشد و گزینه Create Lable points تیک آن Create **L** فعال باشد، و در آخرOk را انتخاب میکنیم )شکل8(.

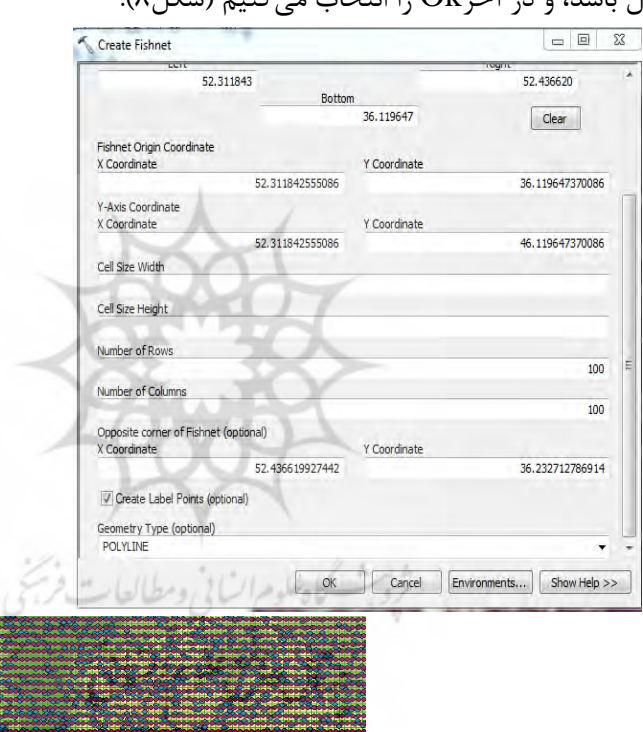

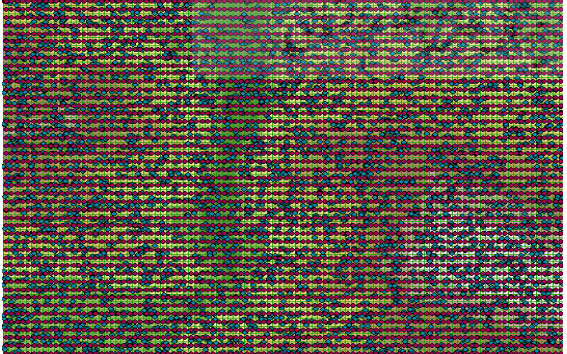

شکل 8 ایجاد نقاط از طریق Fishnet

در مرحله بعدی باید فایلهایpoints Random، Fishnet را ذخیره سازی گردد، تا در سایت [www://https](https://www/) gpsvisualizer. com. ارتفاع نقاط را تنظیم کنیم. فایلهای فوق با فرمتGIS است، که باید به فایلKMZ یا KML تبدیل کنیم، در قسمت Search ابزار KML To Layer کمک بگیریم که فرایند فایل نقاط را به KML انجام بدهیم. که یک بار فایل Fishnet( شکل9( و بار دیگر هم فایل points Random را ذخیره میکنیم )شکل 10(.

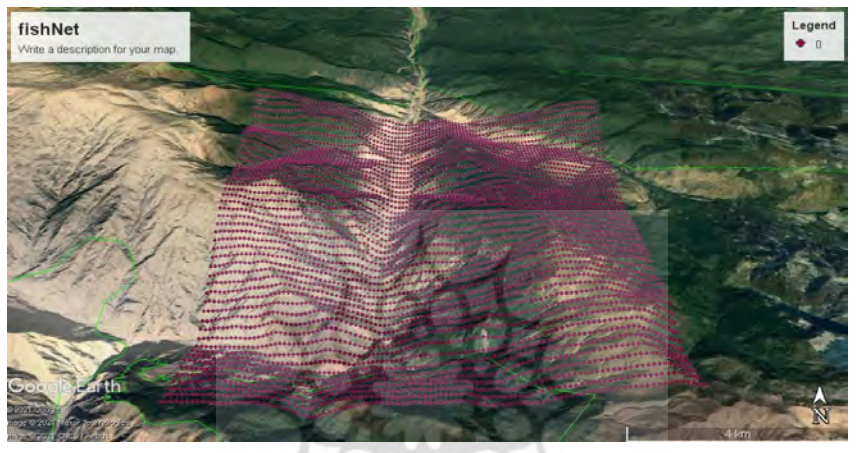

شکل9 فایلKMZ و ایجاد نقاط روشFishnet درگوگل ارث

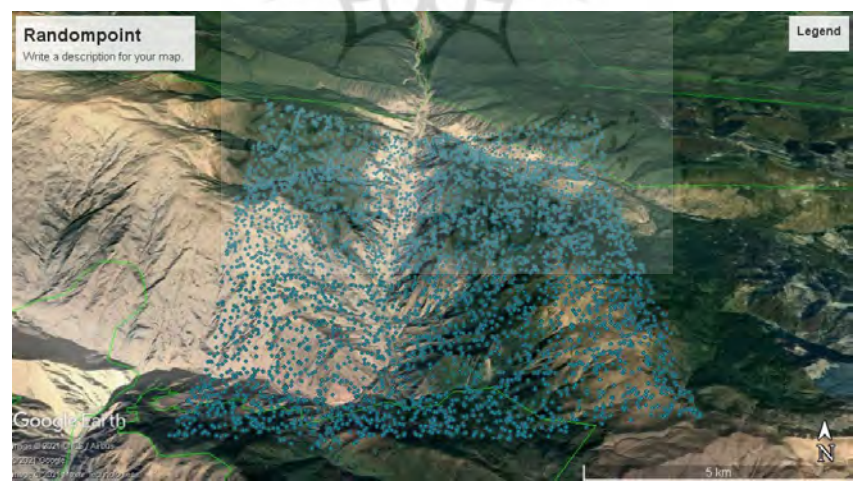

شکل10 فایلKMZ و ایجاد نقاط روش Randompoint درگوگل ارث

سپس در سایت GPSvisualizer ارتفاع نقاط را به دست میآوریم، بعد از دانلود فایل ارتفاع را در Map Arc فراخوانی میکنیم. ابتدا فایل FishNet را راست کلیک کرده از طریق Open اطالعات شامل عرض و طول جغرافیایی و ارتفاع نقاط را مشاهده میکینم، اگر این سه گزینه وجود داشت، راست کلیک کرده و Display X Y Data به صورت فایل که ارتفاع روی آن مشخص شده ذخیره میکنیم (شکل ۱۱). در این قسمت با توجه یه مشاهده جدول اطلاعات ارتفاع که 5000 نقاط ثبت شد، حداقل ارتفاع بین 428 متر و حداکثر ارتفاع 2686 متر

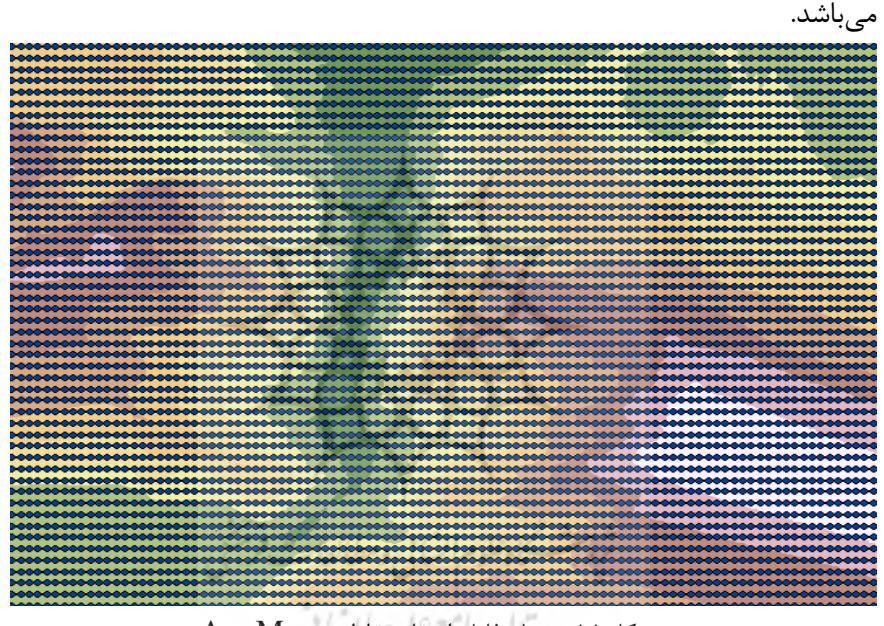

شکل ١١ تیدیل فایل ارتفاع نقاط در Arc Map

در نرم افزارArc Map از طریق Search گزینه IDW را فراخوانی میکنیم، ونقشه ی DEM منطقه را تولید میکنیم. جهت اعتبارسنجی فایل فوق را به فایل KMZ تبدیل میکنیم تا در گوگل ارث کنترل میکنیم که دره رودخانه و دامنه را با تغییرات رنگ نشان میدهد )شکل12(.

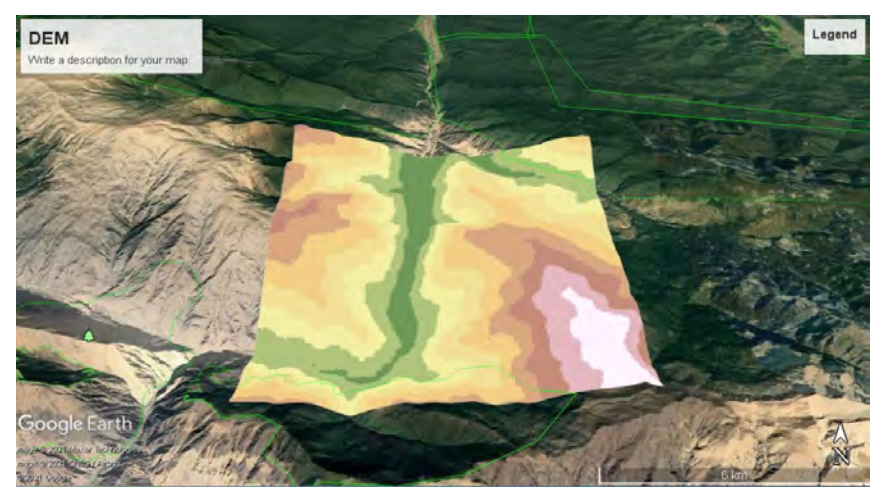

شکل12 نقشه DEM منطقه در گوگل ارث

اما اگر همین فایل را بخواهیم در GIS سه بعدی نشان بدهیم، از پوشه Arc GIS پکچ Scene Arc را فراخوانی میکنیم، که برای سه بعدیسازی نقشهها استفاده کنیم. البته نقشه موردنظر دارای ویژگیهای ارتفاع باشد. در Scene Arc از طریق Data Add فایل DEM را فراخوانی میکنیم. بر روی DEM دوبار کلیک چپ میکنیم تا ترکیب رنگ ایجاد کنیم، از بخش Symbology گزینه Classified تعداد Class را بر روی 15 کالس و یکی از طیف رنگ را انتخاب می کنیم (شکل ۱۳).

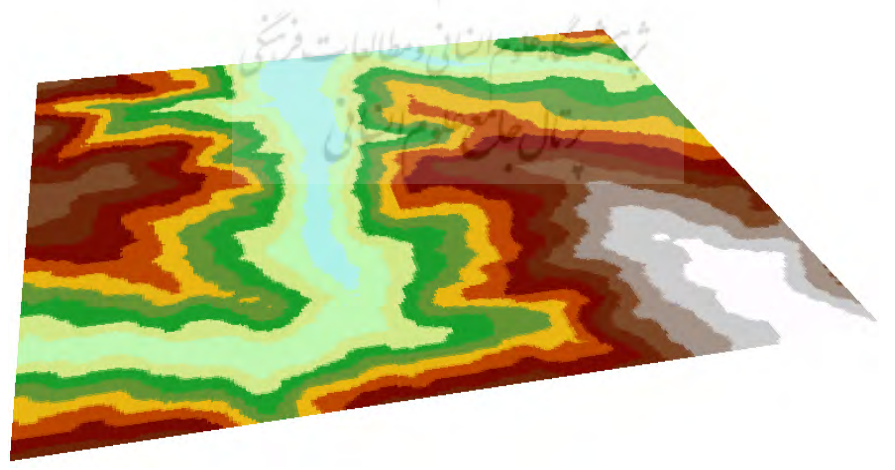

شکل13نمایش منطقه مورد مطالعه با ترکیب رنگ درArcScene

جهت سه بعدیسازی در ArcScene در بخش TOC روی فایلDEM دوبار کلیک چپ میکنیم، در صفحه Properties Layer بخش Heights Base گزینه surface custom a on Floating را فعال میکنیم و Ok را میزنیم. سپس در بخش Layer Scene دوبار کلیک چپ، بخش Vertical Exaggeration گزینه from Calculate را میزنیم که به صورت خودکار تغییرات ارتفاع را به صورت سه بعدی نمایش میدهد )شکل 14(.

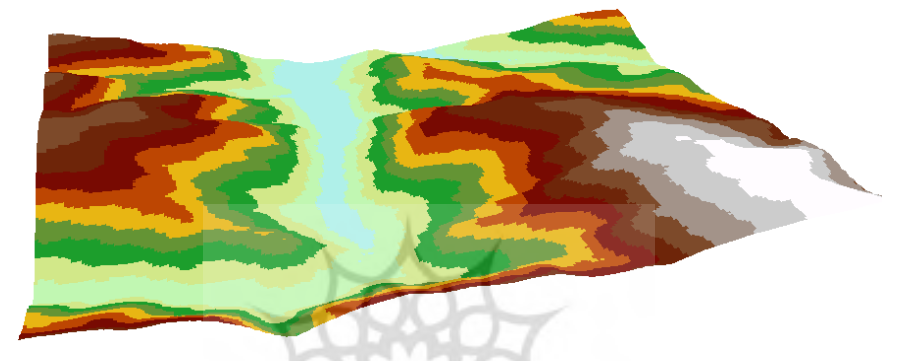

شکل14 نمایش سه بعدی ارتفاع در ArcScene

یکی از روشهای کاربردی در محاسبه شیب اراضی تهیه نقشه شیب و پهنهبندی شیب اراضی است. تهیه آن در زمینه مطالعه فرسایش، هیدرولوژی، آبخیزداری، کاربری اراضی و به ویژه برای تهیه نقشههای ژئومورفولوژی کاربرد دارد. روشهای متفاوتی برای تهیه نقشههای شیب وجود دارد که در حال حاضر بهترین و سریع ترین روش استفاده از نرم افزارهای رایانهای است (یمانی، ۱۳۹۴: ۱۰۷). در منحنیهای تراز قله کوهها و ته گودالها با منحنی های بسته کوچکی که دارای بیشترین رقم (قله کوه) و کمترین رقم (گودال) هستند، مشخص میشوند(ملکی، ۱۳۸۸: ۱۹). نقشه DEM نقشه پاپه برای بسیاری از نقشهها میباشد، نقشه ی توپوگرافی هر منطقه را ایجاد کنیم، از قسمت Search ابزار Contour را انتخاب میکنیم که یکی از ابزارهای کاربردی هست، که یک نقشه رستر را به نقشه خطی پلیگون تبدیل کنید، ابزار Contour را فراخوانی میکنیم، بخش Contour

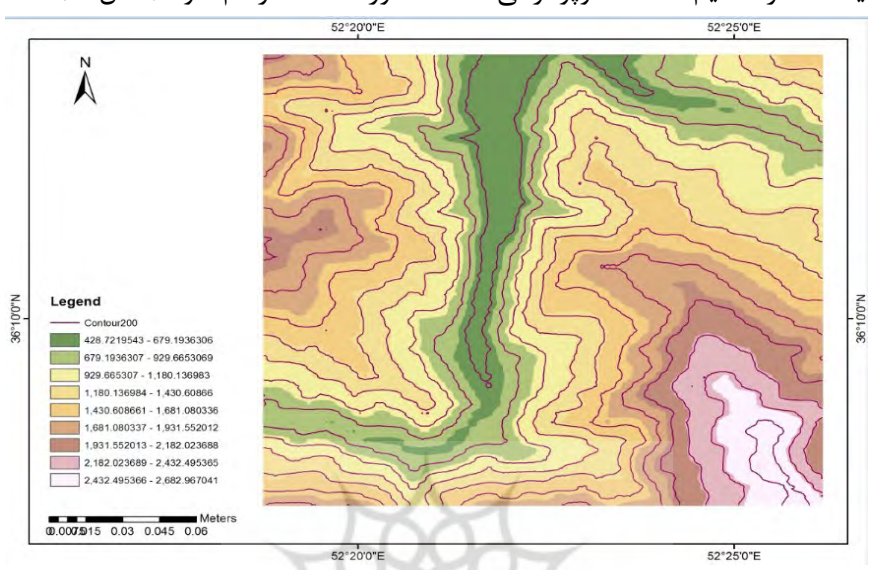

(Spatial Analyst) را انتخاب می کنیم، و منحنی میزان را براساس ١٠٠ یا200متر تنظیم تا نقشه توپوگرافی منتطقه مورد مطالعه رسم شود )شکل 15(.

شکل15 نقشه توپوگرافی منطقه مورد مطالعه با منحنی میزان 200متر نقشههای دارای منحنی تراز در گروه نقشههای موضوعی ایزوپلیت جای میگیرند و در موضوعات گوناگونی نظیر هواشناسی برای ترسیم نقشههای هم بارش، هم دما، هم فشار و نظایر آن استفاده میشوند. دراین میان، خطوط تراز مهم ترین کاربرد را در نقشههای توپوگرافی برای نمایش عوارض سطح زمین دارند (یمانی، ۱۳۹۴: 102(. از دیدگاه ژئومورفولوژی سطح زمین از دو شکل کلی درهها و میاناب ها تشکیل شده است. این ویژگی مهم ترین خصیصه خطوط تراز در تفکیک و شناسایی لندفرمها درنقشههای توپوگرافی به مثابه نقشههای پایه برای ترسیم نقشههای ژئومورفولوژی محسوب می شود. به طورکلی درجهت شیب (سرازیری)، خطوط تراز در درهها تورفتگی و برعکس در میانابها برآمدگی ترسیم می کنند (یمانی، ۱۳۹۴: 105(. عالوه بر اشکال قله و گودال در نقشه های توپوگرافی، تشخیص پشته ها، تپه ماهور و گردنه ها نیز از طریق الگوی منحنی های تراز به سهولت امکان پذیر می باشد. پشتهها نوعی تپههای مرتفع در طبقات ارتفاعی پائین تر از خطالراس ها که از اتصال دو دامنه به وجود میآیند )ثروتی، سرور، :1379 65(. جهت نمایش بهنر نقشه توپوگرافی، در Map Arc به فایل KMZ تبدیل کرده و در گوگل ارث نمایش، تا بهتر در تصاویر ماهوارهای گوگل ارث نمایان شود)شکل16(.

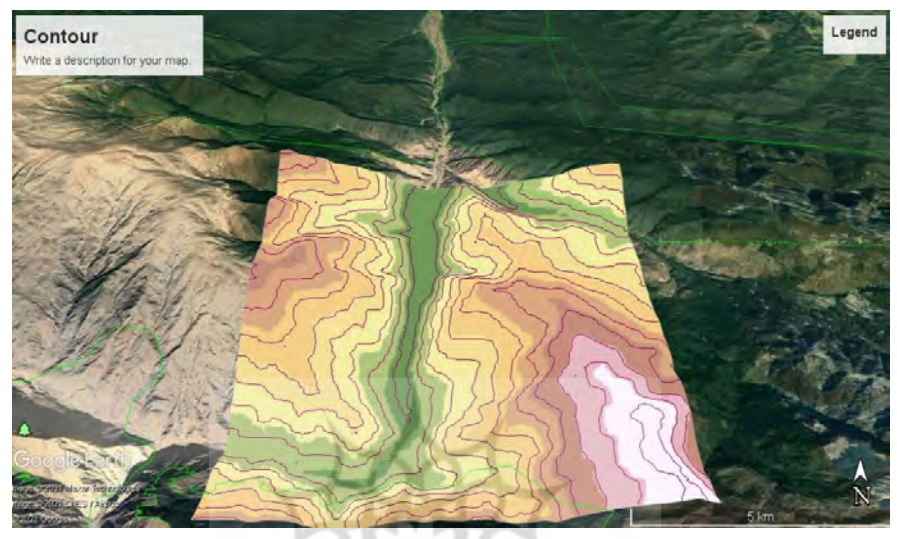

شکل16 نقشه DEM و توپوگرافی منطقه مورد مطالعه در گوگل ارث با منحنی میزان200متر

### **نتیجهگیری**

هدف از این پژوهش آموزش تهیه نقشه توپوگرافی و مدل رقومی ارتفاع)DEM ) با استفاده از نرم افزارهای Pro Earth Google وMap Arc برای دانشجویان رشته جغرافیا میباشد. دسترسی رایگان به داده ها شامل ارتفاع، طول و عرض جغرافیایی تمامی نقاط کره زمین در تصاویر ماهواره ای Earth Google و بکارگیری نرمافزارهای کاربردی در زمینه مطالعات محیط جغرافیایی، نقش بسیار اساسی در آموزش کاربردی جغرافیا خواهد داشت. اساس و پایه کار جهت تهیه نقشههای توپوگرافی و DEM، دریافت اطالعات ارتفاعی منطقه مورد مطالعه میباشد، درنرم افزار گوگل ارث، تصاویر ماهوارهای که در این سایت بارگذاری میگردد ویژگی ارتفاع؛ جز جداییناپذیر دادهها در آن می باشد. روشهای مختلفی برای ایجاد تراکم نقاط وجود دارد؛ یکی به صورت دستی در گوگل ارث و دوم از

طریق نرمافزار GIS Arc میباشد؛ در این دو نرم افزار از سه روش جهت ایجاد تراکم بکار گرفته شد. با بکارگیری نرم افزارهای فوق، فایلDEM تغییرات ارتفاع به صورت سه بعدی نمایش داده شد؛ نقشه DEM نقشه پاپه برای بسیاری از نقشهها میباشد، در پایان نقشه توپوگرافی منطقه مورد مطالعه ترسیم گردید. نقشههای توپوگرافی دارای خطوط تراز در زمینه های نمایش ارتفاع نقاط، اندازهگیری شیب دامنهها، اندازهگیری حجم عوارض، ترسیم نیمرخ و نمایش پستی و بلندی ها کاربرد دارند. با آموزش فوق دانشجویان با مراحل تولید نقشه ی DEM و توپوگرافی؛ فنون مختلف نقشه خوانی، ترسیم نیمرخ(پروفیل)، معرفی لندفرمهای ژئومورفیک، مخاطرات و موارد دیگر را به صورت کاربردی آموزش می بینند ، با توجه به آموزشی تهیه نقشههای توپوگرافی و DEM که در کالس درس بیان شد، یکی از دانشجویان در گوگل ارث با ایجاد تراکم نقاط ارتفاعی محل سکونت که مربوط به روستای برزلی خراسان شمالی را برایم ارسال کرد، درکالس درس نقشه خوانی و کارتوگرافی، نقشه توپوگرافی و DEM منطقه تهیه شد، با تولید دو نقشه فوق عالوه بر آموزش تولید نقشه با انواع مخاطرات آشنا خواهند شدند، لذا یک دانشجو در زمان تحصیل عالوه بر آموزش جغرافیا، دیدکلی و سیستمی نسبت به محیط خودش خواهد داشت، و می تواند جلوی بسیاری از رخدادهای طبیعی که باعث بروز مخاطرات طبیعی را کاهش دهد. عالوه بر این در مقطع کارشناسی ارشد و مقطع دکتری درنوشتن پایان نامه و رساله میتواند، انواع نقشههای مرتبط با موضوع مورد مطالعه را تهیه نماید و تحلیل های ژئومورفولوژیکی داشته باشد.

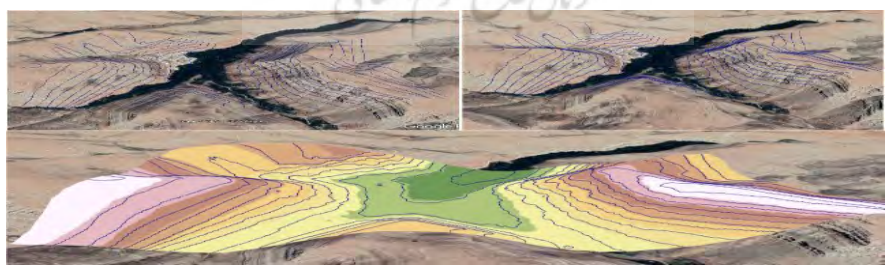

شکل17 محل سکونت دانشجویی در روستای برزلی خراسان شمالی

**منابع** 

- -1 ثروتی، محمدرضا، بهنیافر، ابوالفضل)1386(. مبانی توصیف و تفسیر نقشههای توپوگرافی و زمینشناسی، تهران انتشارات دانشگاه پیام نور.
- -2ثروتی، محمدرضا، سرور، جلیل الدین )1379(. توصیف و تفسیر نقشههای توپوگرافی و زمینشناسی، رشت، چاپ حرف نو.
- -3جداری عیوضی، جمشید )1371(. اصول کارتوگرافی، تهران اتشارات دانشگاه پیام نور. -4حسینزاده، محمدمهدی، اسماعیلی، رضا، متولی، صدرالدین ) 1393(. کارتوگرافی و نقشههای موضوعی، تهران، انتشارات دانشگاه شهید بهشتی.
- -5حسین زاده، سیدرضا و جهادی طرقی، مهناز) 1389(. »ارزیابی کیفیت و دقت تحلیل- های مورفومتری شبکه آبهای مستخرج از مدلهای رقومی ارتفاع )نمونه مورد مطالعه: حوضه آبریز رباط قره بیل)»، جغرافیا و توسعه ناحیه ای، شماره ۱۴ صص ۱۸۳-۲۱۲.
- -6حسین زاده، سیدرضا، نداف سنگانی، مهوش )1392(. »ارزیابی دقّت مدل های رقومی ارتفاع))DEMs )حاصل از نقشههای توپوگرافی و مقایسه تطبیقی آن با DEM های ماهوارهای)مطالعه موردی: DEM های توپوگرافی وASTER منطقه آبغه درخراسان رضوی، پژوهشهای جغرافیای طبیعی، سال،45 بهار،1392 صص .86-71
- -7حقگو، علیرضا ) 1398(. شناخت و کاربرد نقشههای توپوگرافی در جغرافیا، رشدآموزش جغرافیا، دورهی سی و سوم، شماره ٣، بهار، صص ۶۶-٧١.
- -8دانشور، هوشنگ) 1372(. کارتوگرافی، تهران، انتشارات سازمان جغرافیایی نیروهای زوبت كاه علوم السابي ومطالعات فرسيح مسلح.
- -9رامشت، محمدحسین ) 1388(. نقشههای ژئومورفولوژی )نمادها و مجازها(، تهران، انتشارات سمت، چاپ سوم.
	- [https://www.gpsvisualizer.com](https://www.gpsvisualizer.com/) سایت -10
	- -11طاهری کیا، حسن ) 1382(. اصول سنجش از دور، تهران، انتشارات پیام نور.
- -12علی محمدی، عباس )1388(. مبانی علوم و سیستم های اطالعات جغرافیایی، انتشارات سازمان مطالعه و تدوین کتب علوم انسانی دانشگاهها)سمت(.
- -13کریمزاده، غالمرضا )1380(. تألیف نقشههای توپوگرافی، مجله نقشهبرداری، شماره،55 سال سیزدهم.
- -14مهدینژاد، محمود )1392(. نقشهخوانی ، انتشارات جهاد دانشگاهی واحد اصفهان، چاپ دوم.
- -15مقصودی، مهران، یمانی مجتبی)1390(. نقشهها و نمودارهای موضوعی کارتوگرافی موضوعی، تهران، انتشارات نشر انتخاب، چاپ دوم.
	- ۱۶-مقیمی، سیدجعفر، همراه، مجید (۱۳۷۰). کارتوگرافی، تهران، انتشارات گیتاشناسی.
- ۱۷-ملکی، امجد (۱۳۸۸). تفسیر نقشه های توپوگرافی و زمین شناسی، انتشارات دانشگاه رازی، چاپ اول.
- -18وزارت علوم، تحقیقات و فناوری)1395(، برنامه درسی دوره کارشناسی پیوسته رشته آموزش جغرافیا (خاص دانشگاه فرهنگیان)، بازنگری شده، تهران، ۲۰اردیبهشت.
- -19یمانی، مجتبی ) 1390(. مبانی نقشهخوانی ، تهران، انتشارات دانشگاه تهران.چاپ هفتم. -20یمانی، مجتبی ) 1394(. نقشههای ژئومورفولوژی روشها و تکنیکها، تهران، انتشارات دانشگاه تهران، چاپ دوم.
- 21- Bunnett, R. B. (1998). Physical Geomorphology of Desert Environment, Longman England.
- 22-Panizza M. (1996), Environmental geomorphology, Developments in Earth Surface Processes 4, Elsevier Science, pp268. GB406p36.
- 23-Melaart, James(1975). The Neolithic of the near East, London, Thames and Hudson, p110.
- 24- Monkhouse f. j., Wilkinson H,R (1974). Maps and diagrams Their Compilation and Construction, Methen & Coltd.
- 25-Wise, S. (2000). "Assessing the quality for hydrological applications of digital elevation models derived from contours." Hydrological of digital elevants.<br>Processes,  $14(11)$ ,  $1909-1929$ .

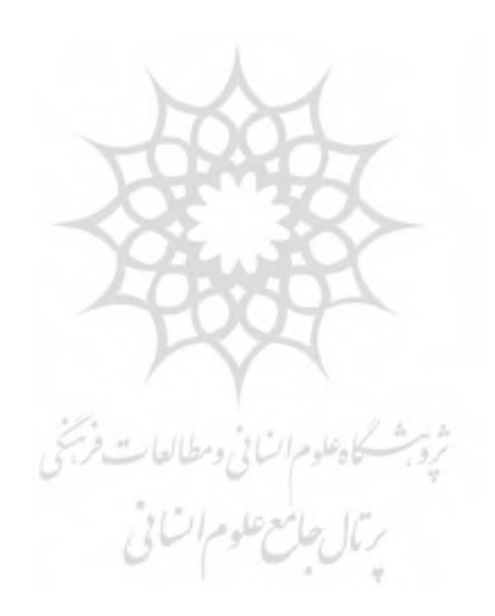